PT0 22

# **FactoryFloor PCI-ARCNET Addendum**

#### **Introduction**

To take advantage of ARCNET networking on today's PCI bus-based computers, Opto 22 FactoryFloor<sup>®</sup> now supports several PCI20 ARCNET adapter cards from Contemporary Controls. Up to four Contemporary Controls PCI-ARCNET adapters may be used in a single system. As you replace older ISA bus-based computers with newer computers that have PCI slots, you can use these PCI adapter cards with FactoryFloor 3.1c or newer to communicate with your Opto 22 controllers via ARCNET.

#### **Use of these PCI-ARCNET cards requires FactoryFloor version 3.1c or newer.**

*CAUTION: Support is eliminated for the Opto 22 AC47 ARCNET adapter card and any other cards configured to use the AC47 driver. PCI-ARCNET supports only 2.5 Mbps data rates.* 

<span id="page-0-0"></span>The following Contemporary Controls PCI-ARCNET Cards are supported:

- PCI20-CXS Coaxial Star
- PCI20-FOG-ST Fiber Optic (ST)
- PCI20-485 DC-Coupled EIA-485 (backplane mode, twisted-pair)

This document includes instructions and troubleshooting information for using these adapter cards with FactoryFloor. Using FactoryFloor with a PCI-ARCNET adapter requires three main steps:

- **1.** Make sure you have installed FactoryFloor version 3.1c or newer. You can download FactoryFloor updates from our Web site at www.opto22.com.
- **2.** Install the adapter card [\(page 2](#page-1-0)).
- **3.** Configure the new adapter card using OptoTerm ([page 5\)](#page-4-0).

#### <span id="page-1-1"></span>**For Help**

If you have problems configuring the card or receive OptoControl errors you do not understand, check this addendum and the *OptoControl User's Guide*. For further help, contact Opto 22 Product Support.

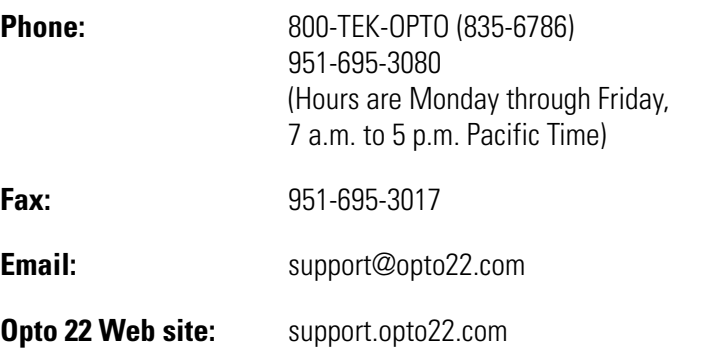

*NOTE: Email messages and phone calls to Opto 22 Product Support are grouped together and answered in the order received.* 

If you have questions about buying PCI-ARCNET adapter cards, or if you have problems installing your PCI-ARCNET card, contact Contemporary Controls:

Contemporary Control Systems, Inc. 2431 Curtiss Street Downers Grove, IL 60515

**Phone:** 630-963-7070 **Web:** http://www.ccontrols.com

# <span id="page-1-0"></span>**Installing the Adapter Card**

PCI20 adapter cards are configured automatically by the PCI-BIOS of the computer; jumper configuration is not necessary. The external switches on these cards are used only for special functions and do not control the node ID setting. The node address is configured using the FactoryFloor software utility OptoTerm.

*CAUTION: Do not use the Contemporary Controls instructions to install the card. Do not install any network software drivers or protocols for the PCI-ARCNET adapter cards. Do not use additional software such as the Contemporary Controls Enabler floppy disk. The FactoryFloor software has its own driver layer, and configuration is done using FactoryFloor.*

Follow these steps to install the card:

**1.** Turn off the computer. Remove the power cord and the computer's cover.

The power cord must be removed, as a sudden spike may cause the computer to automatically boot.

**2.** Before handling the PCI20, discharge excess static electricity by touching the computer's metal chassis.

*CAUTION: Do not scratch this card or other cards in the computer, as scratching may irreversibly damage the card or other devices.*

- **3.** Install the PCI20 card in the PCI expansion slot. Verify that the card is properly seated in the motherboard PCI socket. Secure the card with the screw.
- **4.** Reinstall the power cord. Connect the card to the ARCNET network. Turn on the computer.

Because the card is self-configuring, it has no jumpers. Configuration is automatically performed by the PCI-BIOS when the card is installed.

*NOTE: The DIP switches on the rear panel of the PCI20 are not used for the ARCNET address. Leave all of these switches in the closed or "on" position, as shown in the diagram at right, unless you* 

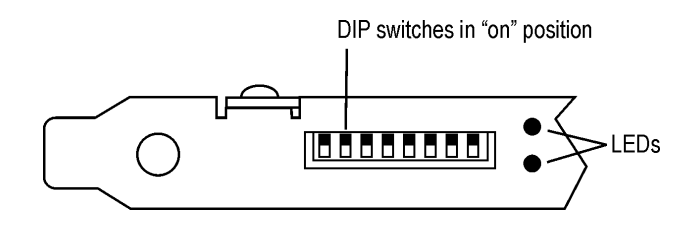

*have a very expansive ARCNET network—that is, longer than two miles between nodes. If you have a very expansive ARCNET network, you may need to set an extended timeout using these DIP switches. For instructions, contact Opto 22 Product Support and ask for form #1247.* 

- **5.** If you are running Windows 95/98/2000, when the New Hardware Found dialog box appears, provide driver information as follows:
	- **a.** Highlight Driver From Disk Provided by Hardware Manufacturer. Click OK.
	- **b.** Insert the Opto 22 FactoryFloor CD in the CD-ROM drive. Enter the path for the CD and the file pci-20.inf. Click OK.

If you do not have the CD, you can download the .inf file from our Web site at www.opto22.com.

Once the PCI20 card is installed, go on to the next section.

## <span id="page-2-0"></span>**Identifying PCI-ARCNET Cards**

Since PCI-ARCNET cards are configured automatically, the PCI-BIOS keeps track of them by assigning each card an ID number. Note that this is not the node ID number.

**If the PC has only one PCI-ARCNET adapter card,** its ID number is one. Skip this section and continue with ["Configuring a PCI-ARCNET Adapter using OptoTerm" on page 5.](#page-4-0)

**If the PC has more than one identical PCI-ARCNET card**, use the Opto 22 PCI20 Locator utility (installed with FactoryFloor 3.1c or newer) to determine ID numbers. This utility should be used when a system is first configured and again if any PCI-ARCNET card is added, changed, or removed. Follow the steps on the next page to use the utility.

**1.** Before using the PCI20 Locator utility, disable or shut down all applications that use PCI-ARCNET.

*CAUTION: Erratic operation may result if other applications are concurrently using PCI-ARCNET hardware. If erratic operation occurs, reboot the computer to restore the status of the hardware.*

**2.** Choose Run from the Windows Start menu and type PCI20\_Locator in the dialog box that appears.

The first prompt displays the application collision warning:

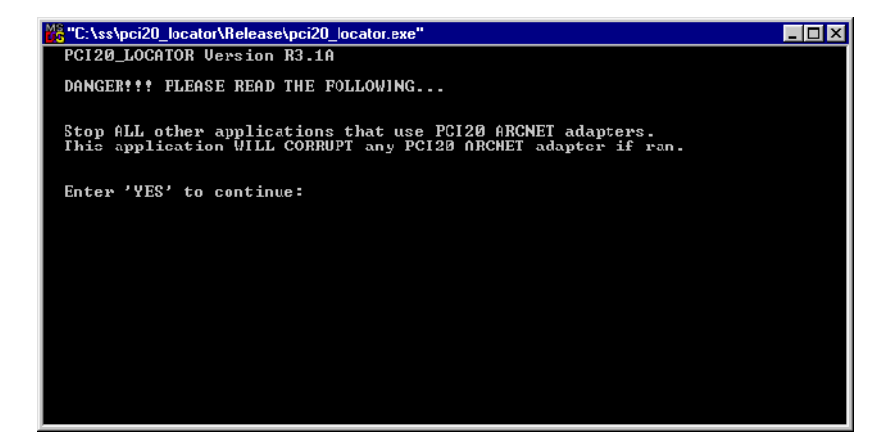

- **3.** Before continuing, close other applications that may conflict.
- **4.** When other applications are closed, type YES and press ENTER.

PCI Locator inventories the supported PCI-ARCNET adapter cards. In the following example, the utility found two Coaxial-Star adapters and one fiber adapter:

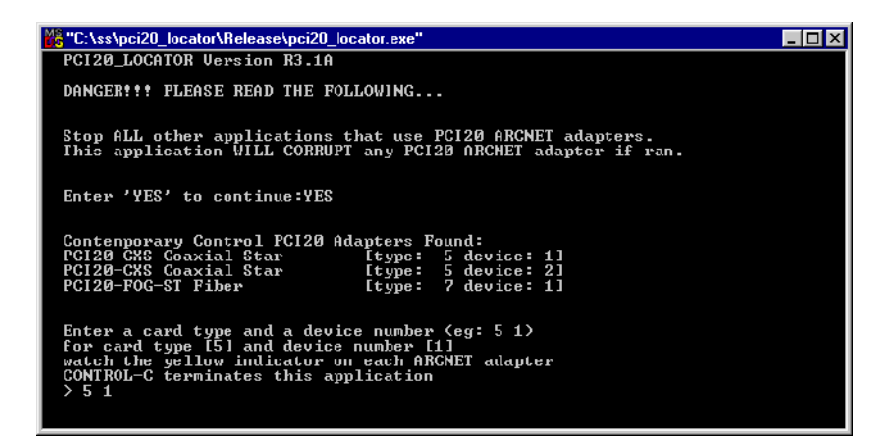

Each Contemporary Controls PCI20 card has two LEDs. The yellow LED blinks when the computer accesses the card, and the green LED shows ARCNET activity.

**5.** To identify a card, type its card type and a device number at the command prompt, and then watch for the yellow indicator to blink.

In this example, to identify a Coaxial-Star card, you would enter 5 1 for a Coaxial-Star card (type 5) and the first device. The second coaxial card can be located by entering 5 2 and the fiber PCI-ARCNET card by entering  $7\,1.$  As you access each card, its yellow indicator blinks for 10 seconds.

- **6.** Label each card and its cable with its ID number, to preserve the wiring information if the cables are ever disconnected and then reconnected.
- **7.** When you have identified all PCI-ARCNET cards, press CTRL-C to exit PCI20 Locator.

#### <span id="page-4-0"></span>**Configuring a PCI-ARCNET Adapter using OptoTerm**

FactoryFloor versions 3.1c and newer change OptoTerm slightly so you can configure PCI-ARCNET ports on Opto 22 controllers.The option to configure an AC47 has been removed.

To configure a new PCI-ARCNET adapter for use with FactoryFloor, follow these steps to create a new controller port using OptoTerm.

**1.** Click the Windows Start menu and select Programs→Opto22→OptoUtilities→OptoTerm. The OptoTerm window appears:

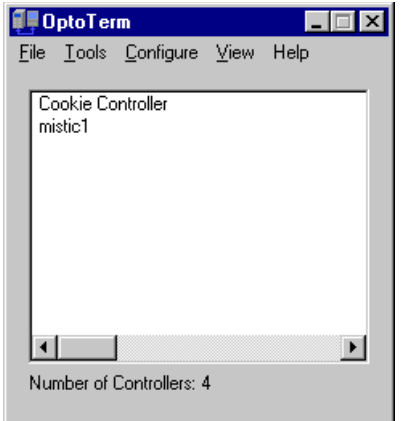

- **2.** Right-click the controller and choose Modify from the pop-up menu. (If the controller doesn't exist yet, choose Configure➞Controller and click Add in the dialog box.)
- **3.** In the Select Connection Type dialog box, click Direct. Click Next.
- **4.** In the Configure Direct Connection dialog box, click Add to add a port.

The Opto 22 Port Selection dialog box appears:

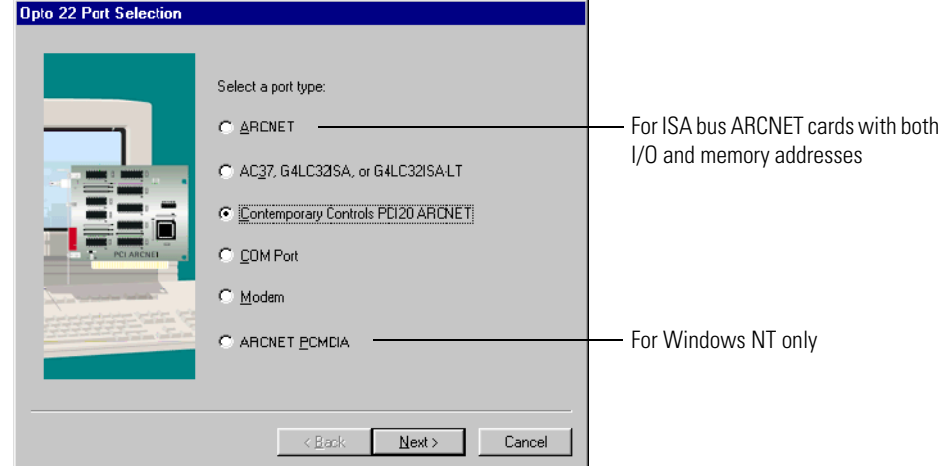

**5.** Click Contemporary Controls PCI20-ARCNET and click Next.

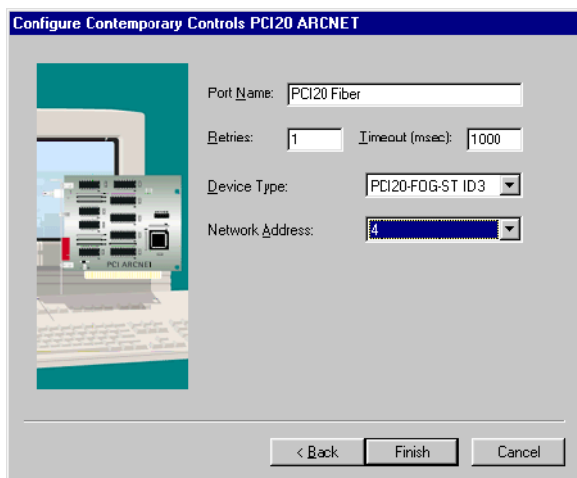

**6.** Give the port a name and change Retries and Timeout values if necessary. Choose the device type from the following table.

Remember that if the PC has only one PCI-ARCNET card, the card's ID number is one; if the PC has multiple cards, see ["Identifying PCI-ARCNET Cards" on page 3](#page-2-0) to determine the ID number.

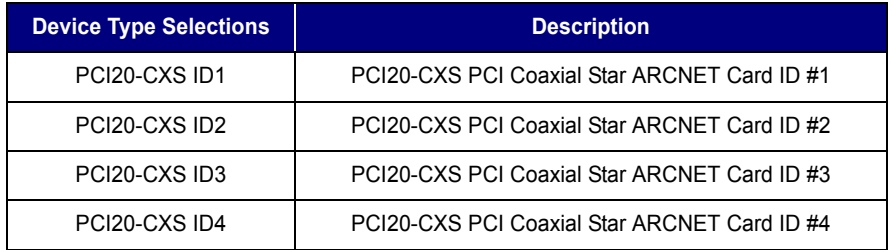

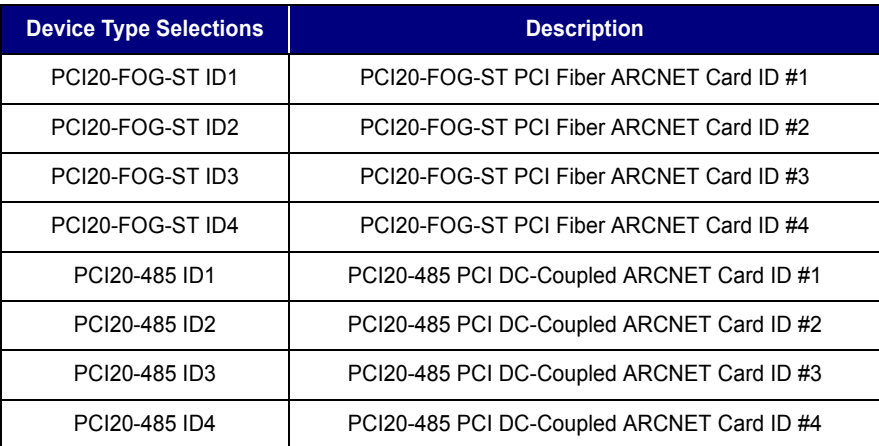

- **7.** Choose a network address that is unique on the ARCNET network. Address 0 is a reserved ARCNET addresses and cannot be used.
- **8.** Click Finish to return to the main OptoTerm window. The configuration is complete.

## **Troubleshooting**

The following table lists errors you may encounter and possible workarounds. For additional help, see the contact information on [page 2.](#page-1-1)

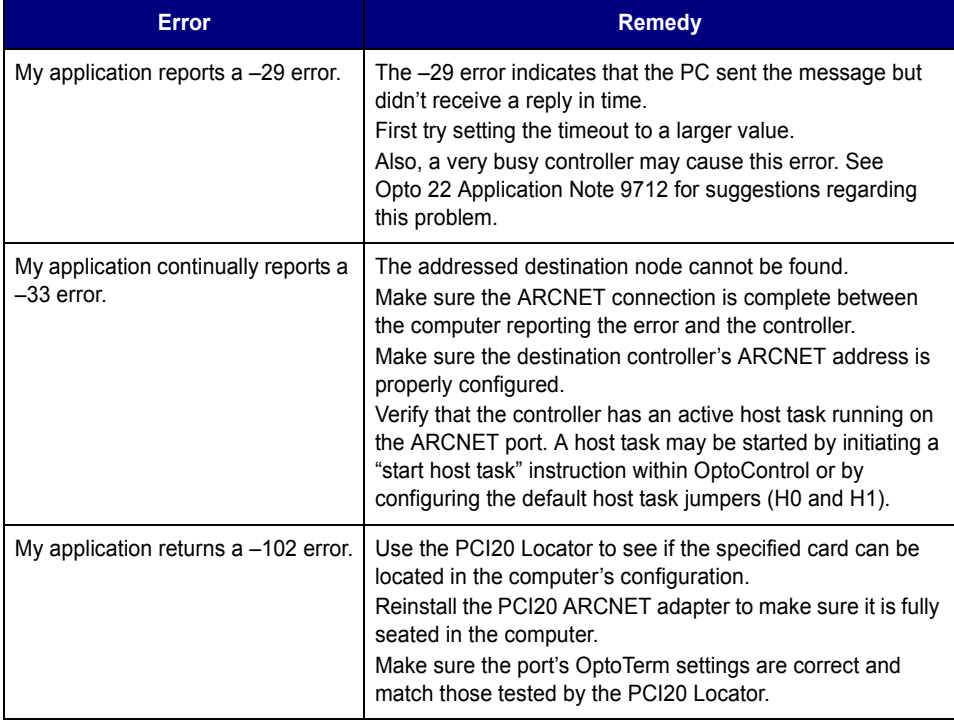

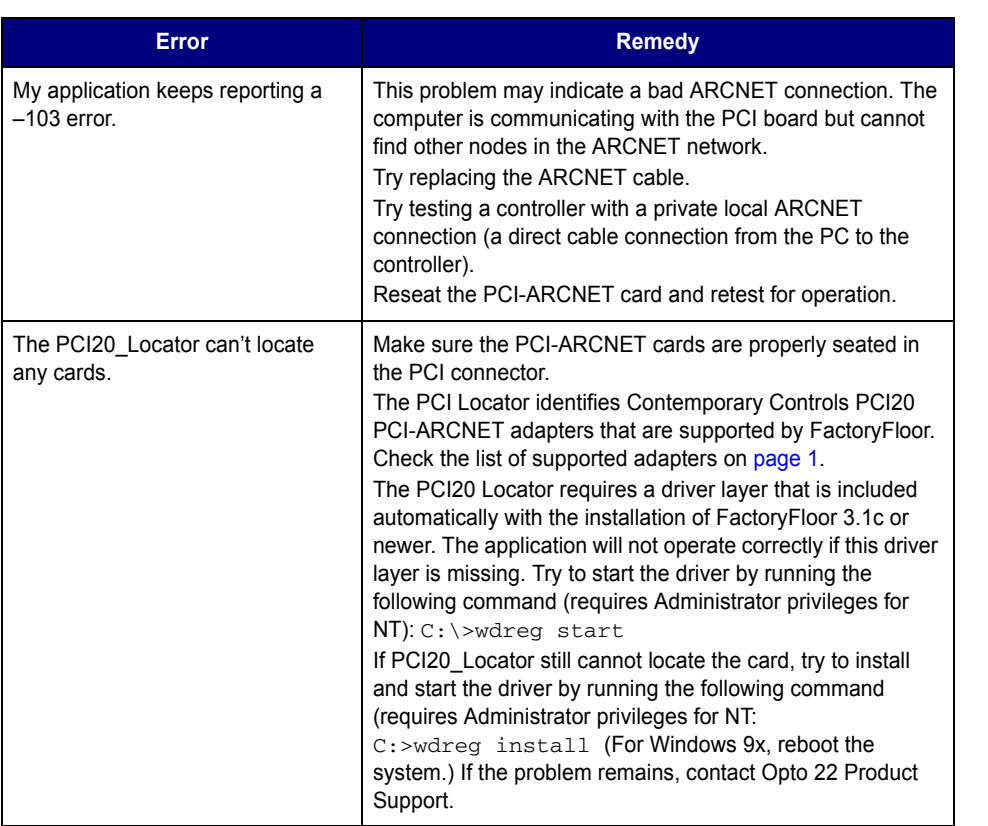